## F-LinkNEO インストールマニュアル

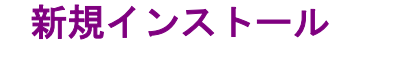

- ① ダウンロード フジカラー北陸のホームページで、 画像データ転送システムダウンロード をクリック。
- ② デジタルフォト ネット発注システム FLink NEO ダウンロード>>> をクリック。
- ③ セキュリティの警告が出るので【実行】を クリック。
- ④ セキュリティの警告-発行元の確認画面が 表示された場合【実行する】をクリック。

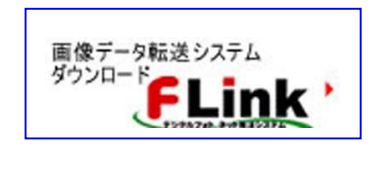

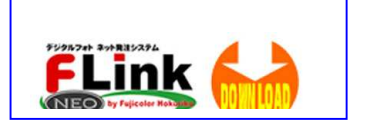

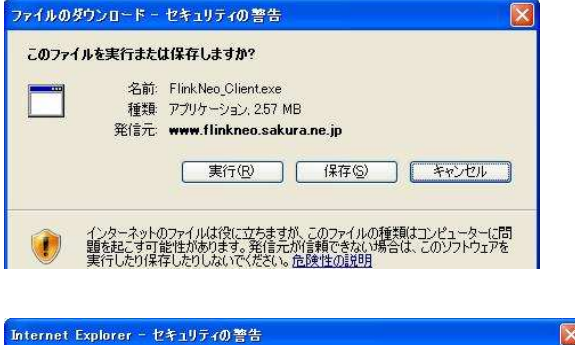

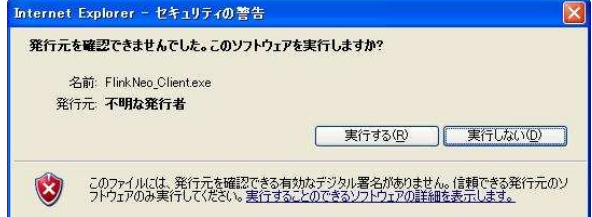

- ※ ここで【プログラム開始エラー】が表示された場合はプログラムのダウンローダーに問題 があるか、プログラムの実行に必要なファイルがインストールされていない可能性がありま す。弊社担当までご連絡ください。
- ⑤ FLINK-NEO受付総合アプリ ケーション v×× インストール 画面が表示されますので【次へ】 をクリック。

その後も次へ(またはOK)で 続けてください。

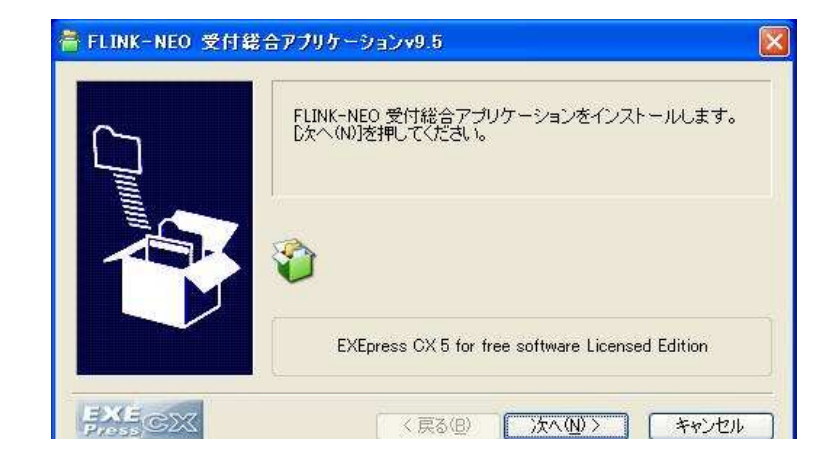

⑥ 問題なくインストールが完了した場合、 右のような画面が表示されます。

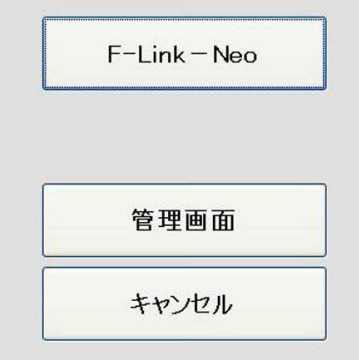

### 管理画面の設定

メインメニューの【管理画面】をクリックすると、 各種設定メニューが表示されます。

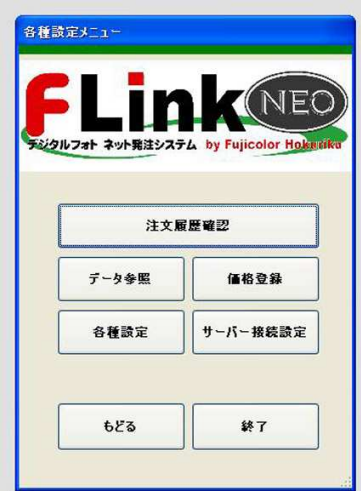

# ① サーバー接続設定 最初にサーバー接続設定を行います。 【サーバー接続設定】ボタンをクリックすると 右の画面が表示されます。 事前にご連絡いただいている【ID】と【パスワード】 を設定します。 左に【ID】右に【パスワード】を入力し、【↓反映↓】 ボタンをクリックすると、 接続ID・接続パスワード に反映されます。

下の欄にID・パスワードの表示が無い場合、 データ転送ができません。

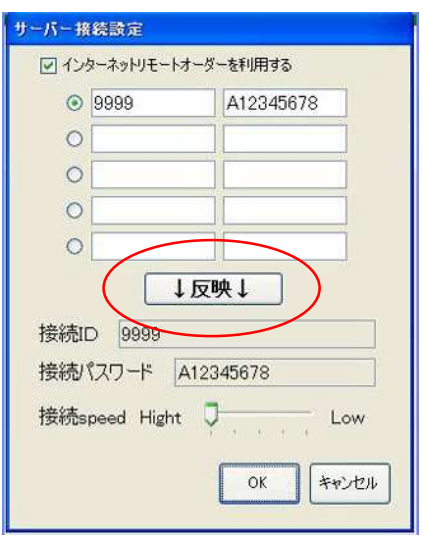

### ② 価格登録

F-LinkNEO で利用できるサイズを 表示します。 パスワードは必要ありません。 OKをクリックします。

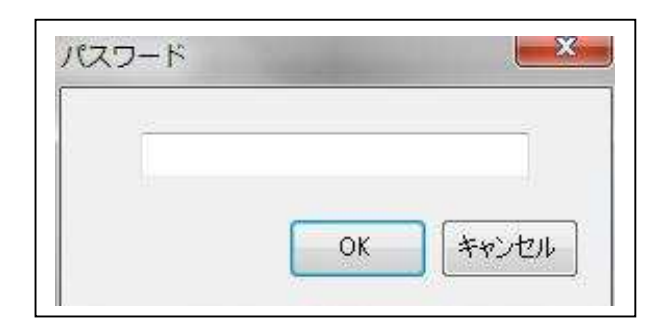

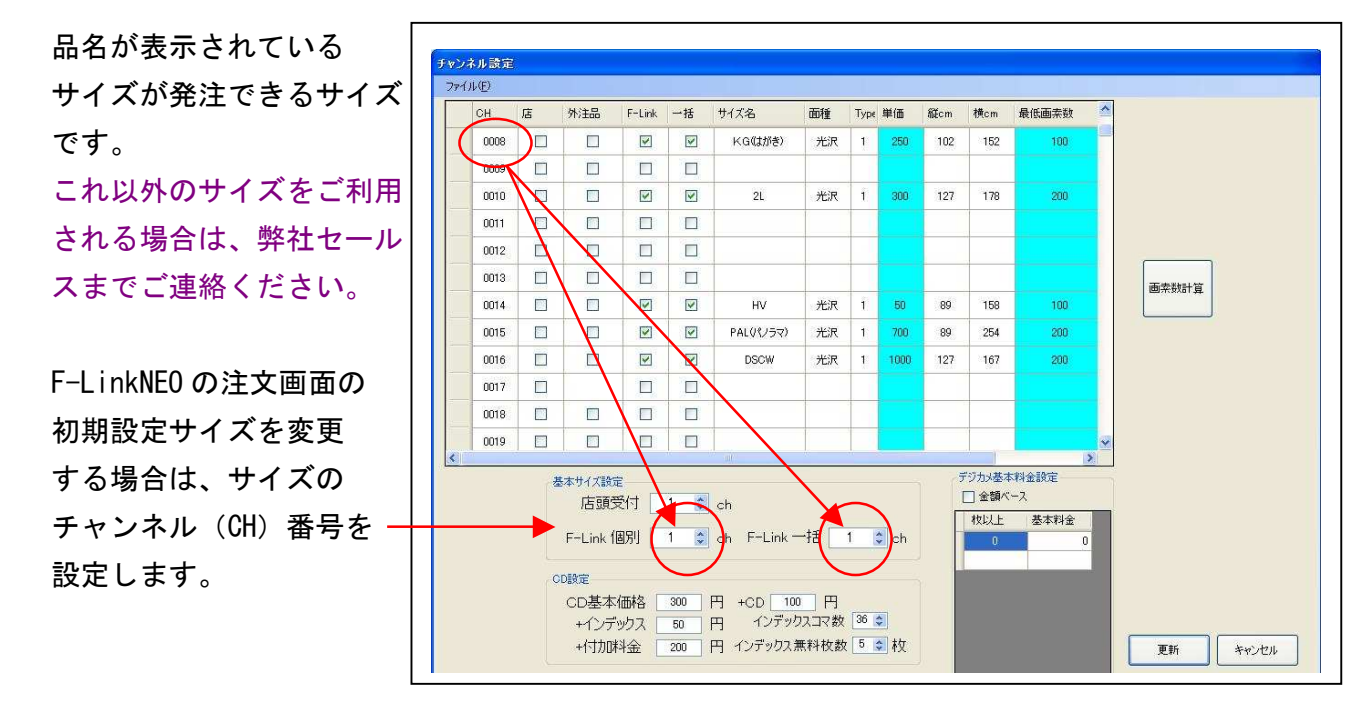

変更した場合は「更新」、変更しない場合は「キャンセル」で終了してください。

#### ③ 注文履歴確認

発注した履歴の確認が 出来ます。

送信されていないデータは 「未確定」になっています。 送信済みデータには 注文番号が入ります。 お問い合わせなどには この番号が必要になること があります。

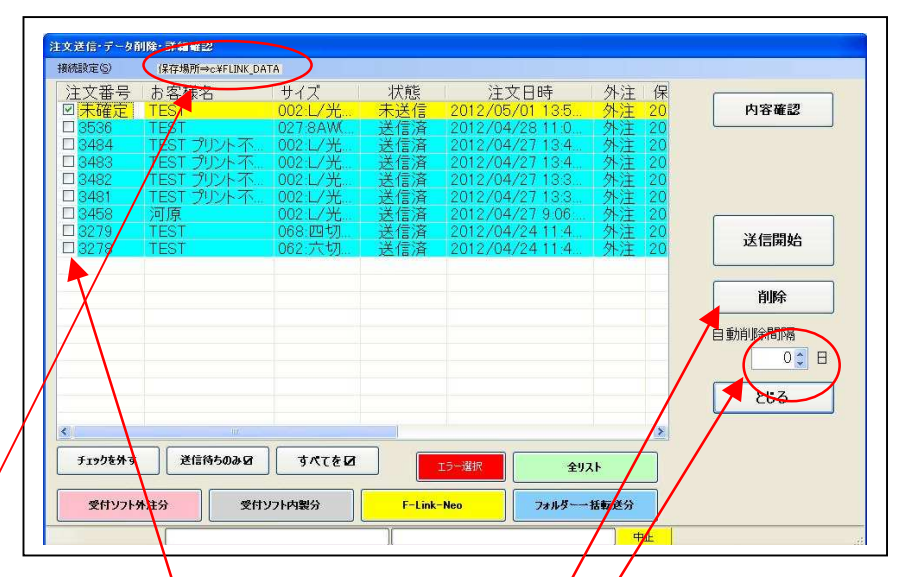

注文したデータは(C:\FLINK\_NEO)というスォルダに保存されています。 削除する場合は、該当データのチェックボックスにチェックを入れ、削除ボタンを押してくだ さい。また、定期的に自動削除する場合はここに日数を入力してください。